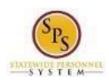

Role: Managers
Functional Area: Time Tracking

## Approve Employee Timesheets

Use this procedure to approve employee timesheets. Work hours (including time for special payments such as Bilingual Pay) and leave will be entered on the timesheet. Submitted timesheets are routed to you for approval through your Workday My Tasks box.

## **Monitoring My Tasks**

Please monitor your My Tasks box. A new action is routed to you for approval every time a timesheet is submitted. The recommended timesheet submission schedule is biweekly (at the end of the pay period); however, corrections or requests for leave in the future may be submitted outside of this schedule.

## **Approving Corrections**

When a previously submitted and approved timesheet is corrected, only the corrected portion is sent for approval. For example, reported time for a previous pay period could be corrected and sent to you for approval. You will not have to review the entire timesheet again but will only approve the corrected time.

## **Approving Leave in the Future**

Leave can be entered and approved on a timesheet for future pay periods. Please note that leave entered on a future timesheet can be approved but will not include the employee's work hours for that pay period. When it is time to submit timesheets in that pay period, a new timesheet is routed to you for approval.

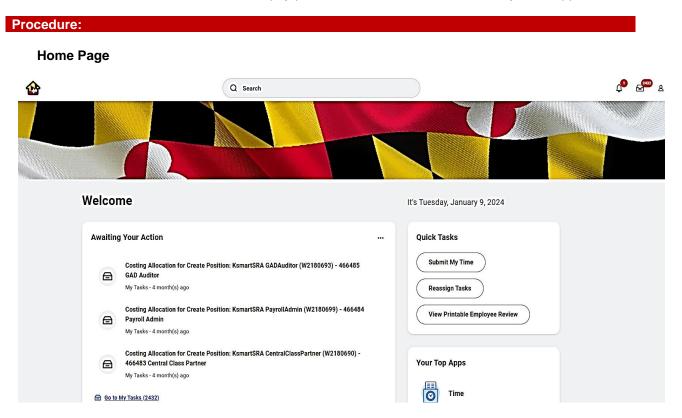

Last Updated on: 3/10/24 Page: 1 of 4

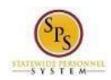

Role: Managers
Functional Area: Time Tracking

1. Navigate to your My Tasks box.

**Tip:** Access your My Tasks box by clicking the **My Tasks** worklet on your **Home** page or Click on the **Go to My Tasks** Hyperlink.

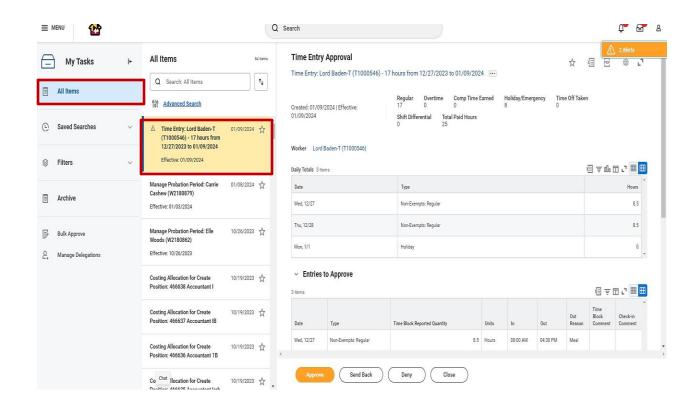

2. On the All Items tab, click on the "Time Entry" task that needs to be approved.

**HINT:** Managers can use the "Manager Filter Timesheet and Time Off Requests" filter to review timesheets for their direct reports.

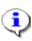

**Tip**: The following is an example of a Time Entry action: "Time Entry Lord Baden – T (T1000546)– 41 hours from 12/27 2023 – 01/09/2024."

Last Updated on: 3/10/24 Page: 2 of 4

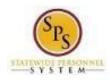

Role: Managers
Functional Area: Time Tracking

3. Click the Toggle Full Screen button to view the page in expanded view.

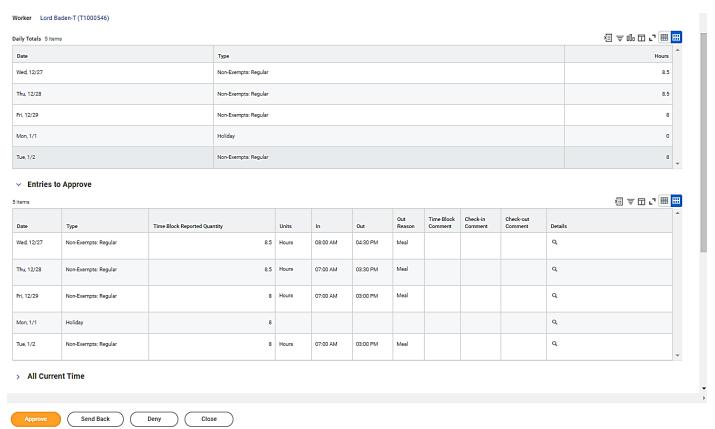

Last Updated on: 3/10/24 Page: 3 of 4

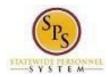

Role: Managers
Functional Area: Time Tracking

4. On the Time Entry Approval page, review the Entries to Approve section. All sections on this page are listed in the table below.

**Elements of Time Entry Approval Page** 

| # | Field/<br>Information | Description                                                                                                    |
|---|-----------------------|----------------------------------------------------------------------------------------------------|
| 1 | Timesheet Details     | This section of the page displays the employee's name and Employee ID, the date range of the timesheet, and number of hours submitted for approval. |
| 2 | Timesheet Week Totals | This section displays the applicable bi-weekly pay period balances submitted for approvals (in hours) by category.                                  |
|   |                       | For example: Regular Hours, Comp Earned, Comp Time Taken, Overtime, Holiday, Emergency, Time Off, etc.                                              |
| 3 | Daily Totals          | This table displays details of the time entered for the week including:  • Date: The date on the timesheet.                                         |
|   |                       | Type: The time code that was entered.                                                                                                    |
|   |                       | Hours: The number of hours calculated for a day.                                                                                                    |
| 4 | Entries to Approve    | Entries that need to be approved. <b>Note:</b> In a timesheet that has been                                                                         |
|   |                       | corrected and re-submitted, only the corrected entries will be in the Entries to Approve section.                                                   |
| 5 | All Current Time      | Use this section to review all time and leave entered for the current pay                                                                           |
|   |                       | period with details.                                                                                                    |
| 6 | Process History       | Includes history of the timesheet submittal such as when it was submitted and                                                                       |
|   |                       | the status of the approval.                                                                                                    |

5. After reviewing the timesheet, select one of the following actions:

| Action                            | Description                                                    |
|-----------------------------------|----------------------------------------------------------------|
| Click the <b>Approve</b> button   | Click this button to approve the timesheet.                    |
| Click the <b>Send Back</b> button | Click this button to send the timesheet back to the initiator. |
| Click the <b>Deny</b> button      | Click this button to deny the request.                         |
| Click the Close button            | Click this button to close the task and come back to it later. |

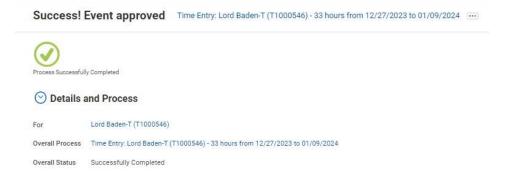

6. The System Task is complete.

Last Updated on: 3/10/24 Page: 4 of 4